## **Зміна статусів документів закупки**

**Увага!** Використання даних статусів не є обов'язковим, а використовується лише по бажанню користувача для зручності ведення обліку.

Налаштування статусів документів проводиться в підсистемі **Логістика / Облік закупок** в модулі **Налаштування.**

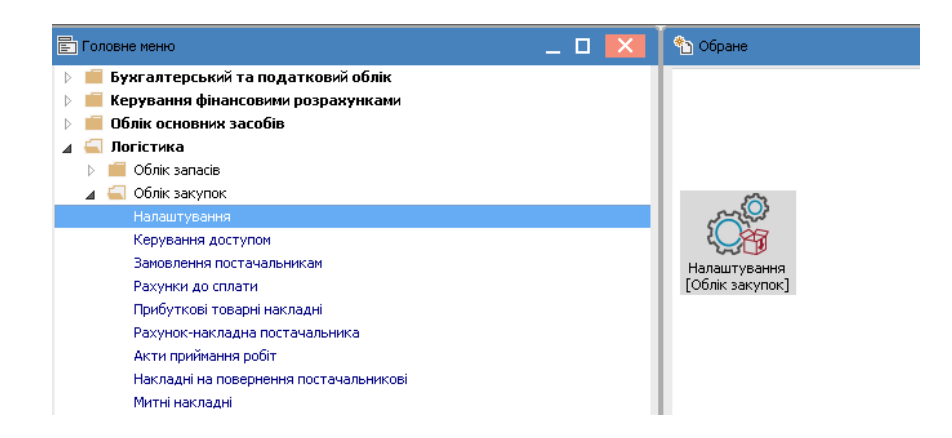

- **1.** Відкрити модуль **Налаштування.**
- **2.** На закладці **Довідники** відкрити закладку **Статуси документів.**
- **3.** Встановити курсор в праву табличну частину і по клавіші **Insert** або по пункту меню

## **Реєстр / Створити** - створити новий **Статус**.

- **4.** Відкривається вікно **Редагування статусу документа**.
- **5.** Ввести **Код.**
- **6.** Ввести **Найменування.**
- **7.** Натиснути кнопку **ОК**.

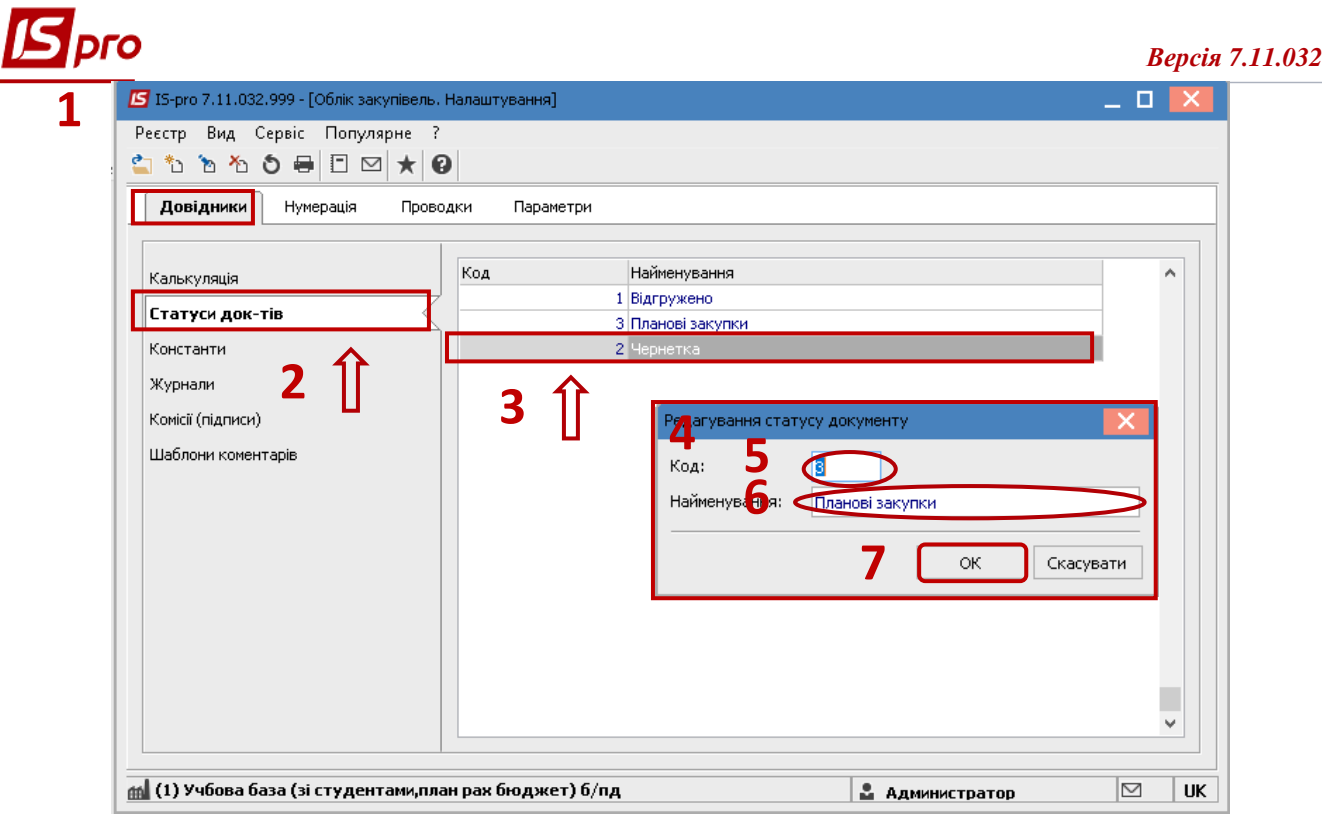

**8.** Далі зайти в підсистему **Логістика / Облік закупок** у модуль **Прибуткові товарні накладні.**

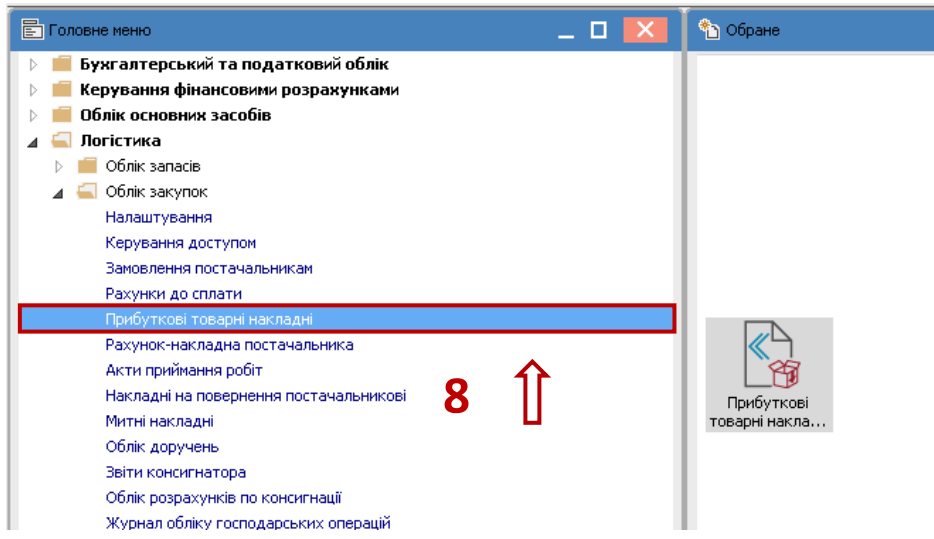

**9.** По пункту меню **Вид / Вид реєстру** відкрити список видів реєстрів.

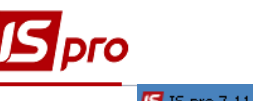

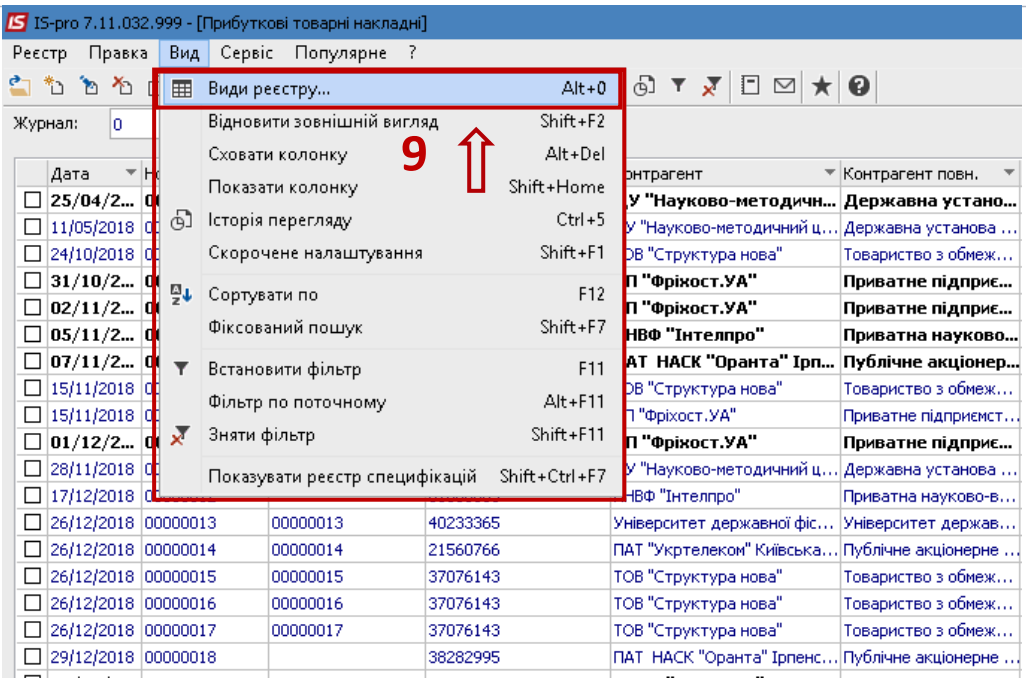

**10.** Відкриється список видів реєстрів. Обрати користувацький реєстр та по клавіші **F4** або по пункту меню **Реєстр / Змінити** ввести зміни до реєстру. ввести найменування нового виду реєстру, наприклад **Реєстр прибуткових накладних зі статусом**.

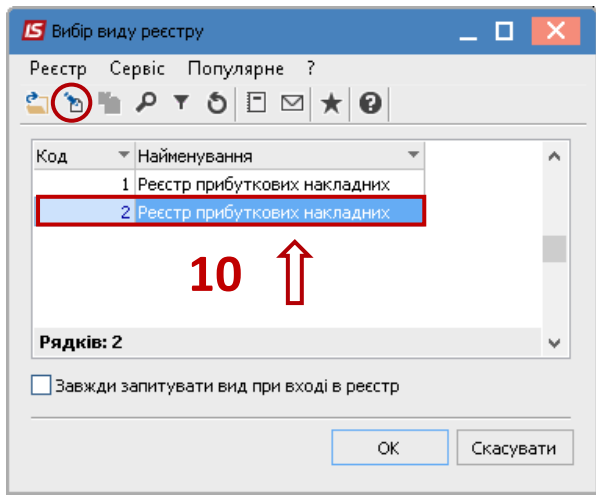

**11.** Встановити курсор на закладку **Структура**, та зліва встановити курсор на поле **Найменування статусу**. По клавіші **F5** скопіювати поле вправо.

**12.** Натиснути кнопку **ОК**.

*Версія 7.11.032*

## *Версія 7.11.032*

![](_page_3_Picture_1.jpeg)

![](_page_3_Picture_69.jpeg)

**13.** Відкриється реєстр прибуткових товарних накладних із доданою колонкою **Найменування статусу**.

**14.** По пункту меню **Правка / Відмітити все** або вручну клавішею **Пробіл** відмітити необхідні документи.

![](_page_3_Picture_70.jpeg)

**15.** По пункту меню **Реєстр / Змінити статус** провести зміну статусу одразу декільком документам груповим способом.

![](_page_4_Picture_77.jpeg)

- **16.** Відкриється вікно **Введення статусу**.
- **17.** По трикутнику вибрати необхідний статус зі списку.
- **18.** Натиснути кнопку **ОК**.

![](_page_4_Picture_78.jpeg)

**19.** У відмічених документах в колонці **Найменування статусу** з'являється присвоєний статус.

![](_page_5_Picture_0.jpeg)

## *Версія 7.11.032*

![](_page_5_Picture_16.jpeg)